## **The following information was provided by Automated Living:**

## **How do I send infrared signals with HAL and the HomeVision Controller?**

- Train your infrared remote control signals into the HomeVision (HV) using CSI's software and load them into the HomeVision controller (refer to the HomeVision controller manual for assistance).
- While still in the CSI HomeVision software, find the "Export Schedule" command under the FILE menu option and select it. Provide a file name for the exported schedule. After the export is complete, you may close the HomeVision software.
- Find the file that you created in the previous step and open it up using Notepad or your favorite text editor.
- Find the infrared (IR) section in the exported schedule file, and in it you will see three columns of information. The first column contains the location address in the HomeVision where an infrared signal is stored. The second column contains the name of the device or button, and the third column indicates whether this signal has been learned into the HomeVision yet.
- Edit the schedule by placing a backslash  $( \n\setminus )$  character after the name of each button as indicated in the following example:

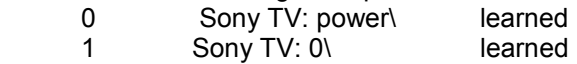

- After completely editing the file, save and close it.
- If you did not specify the HomeVision as the infrared controller when you first ran the *HAL Setup Wizard*, then re-run the wizard or open the *HAL Infrared Configuration* screen and set the HomeVision as the controller.
- Read the section of the HAL2000 Online Help Guide or the Operating Manual on creating and training infrared devices and buttons ("Automating Your Home"). Import the modified schedule into HAL2000 so that HAL will now have the locations of the individual infrared signals.
- After creating infrared devices and training them, you can use the infrared commands in Modes, Schedules, or Tasks, or control infrared devices verbally.